### Campus Lab Planning Module QuickStart Guide

Campus Labs at Clemson Office of Assessment 864[-656-1410 | assessment@c](http://Clemson.edu)lemson.edu

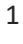

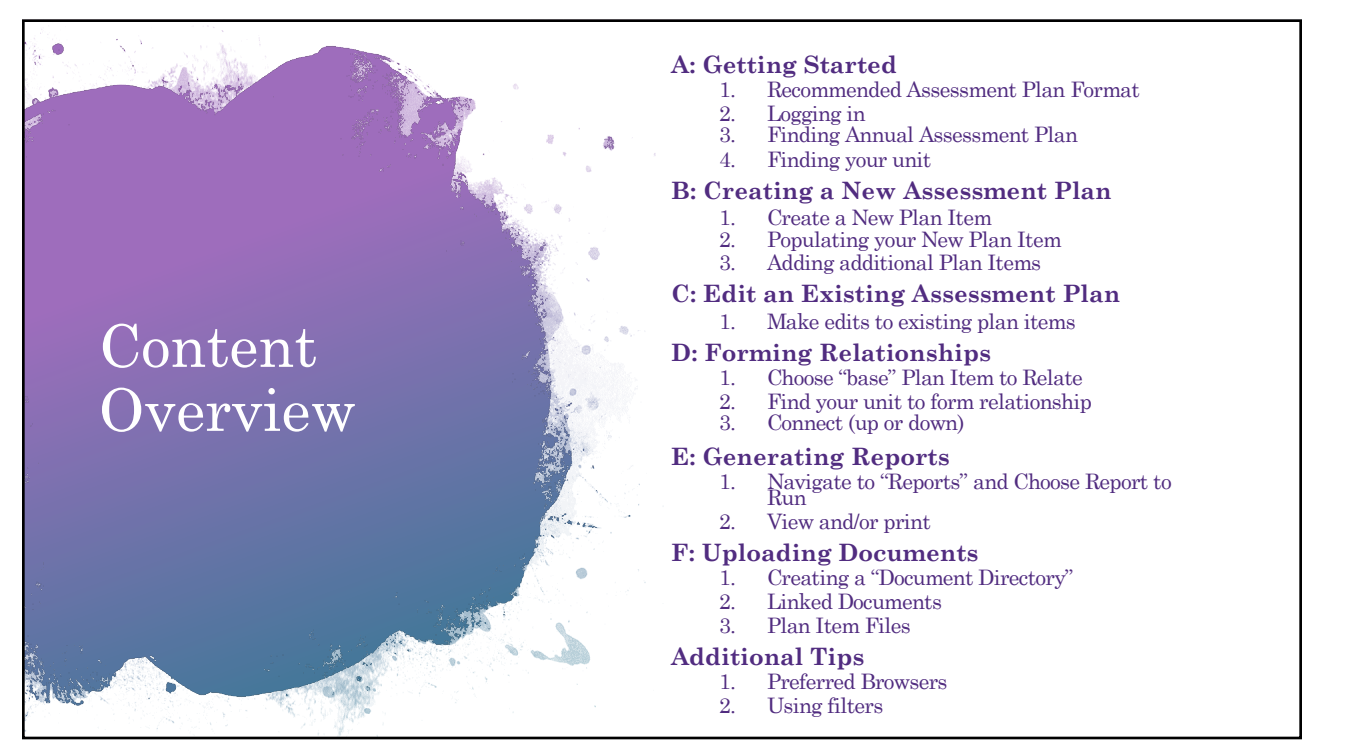

## A. Getting Started

- 1. Recommended Assessment Plan Format
- 2. Logging in
- 3. Finding Annual Assessment
- 4. Finding your unit

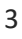

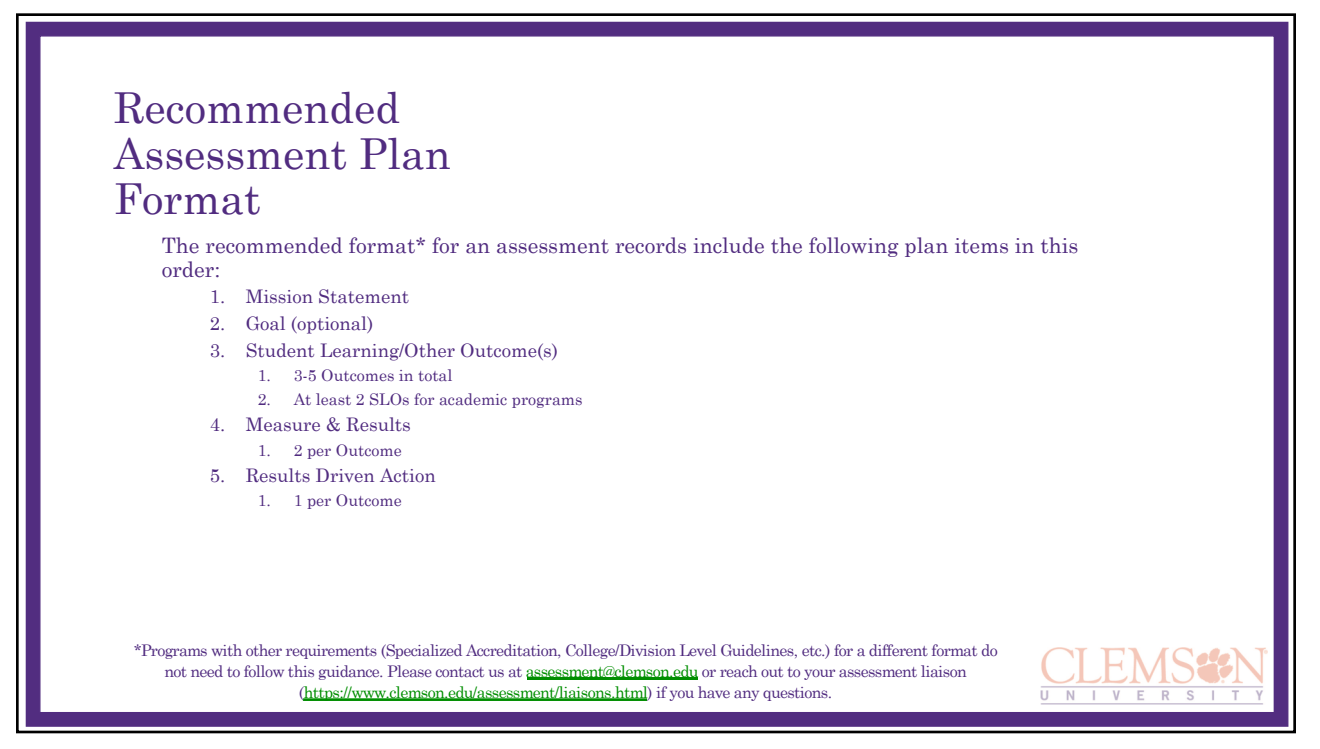

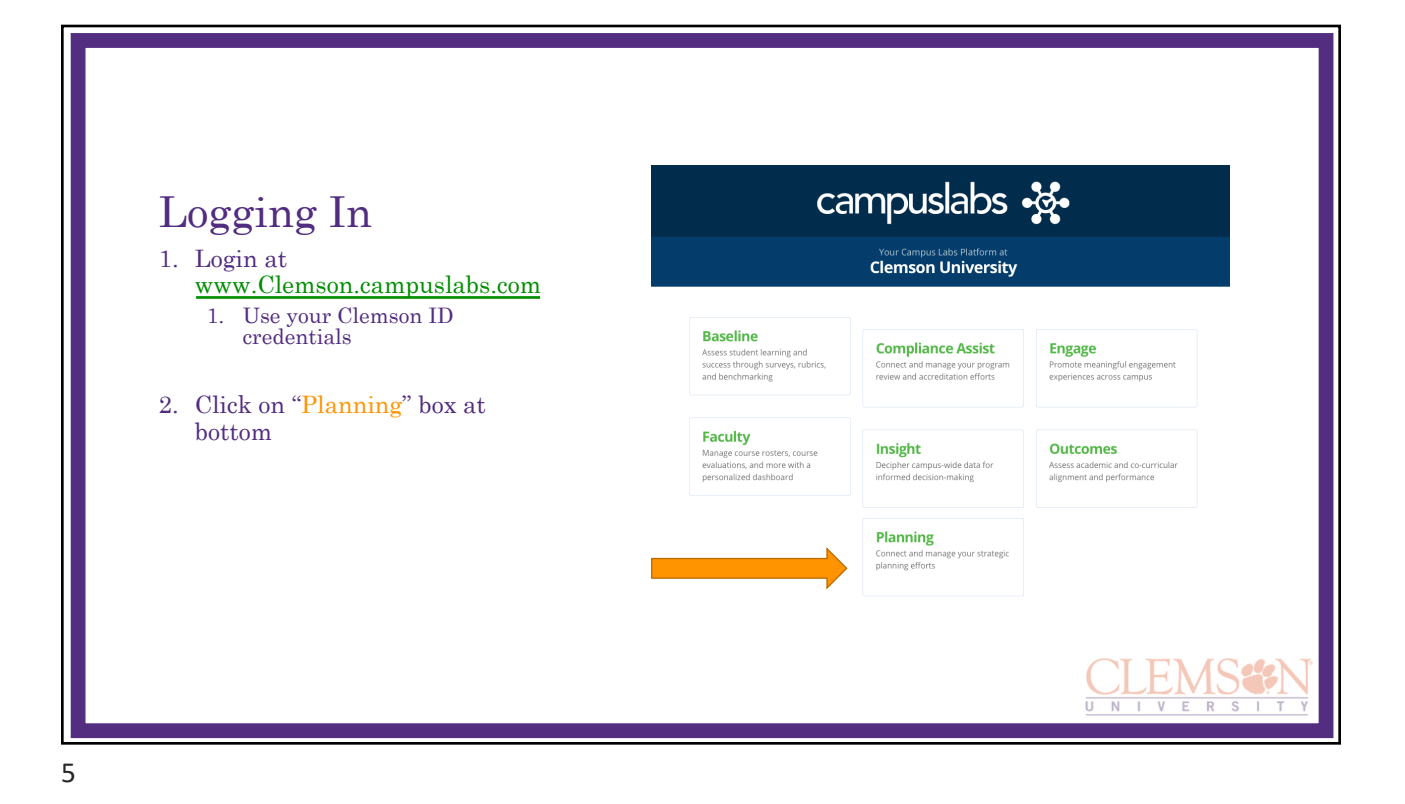

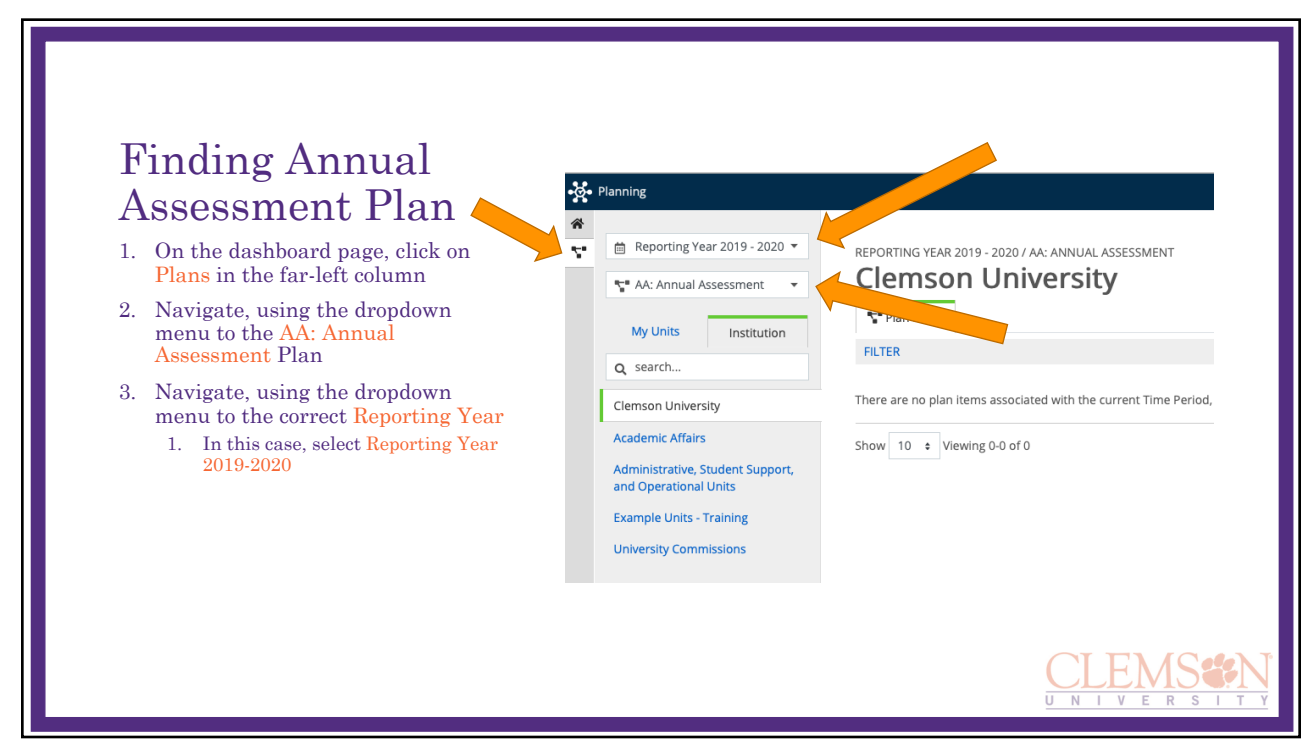

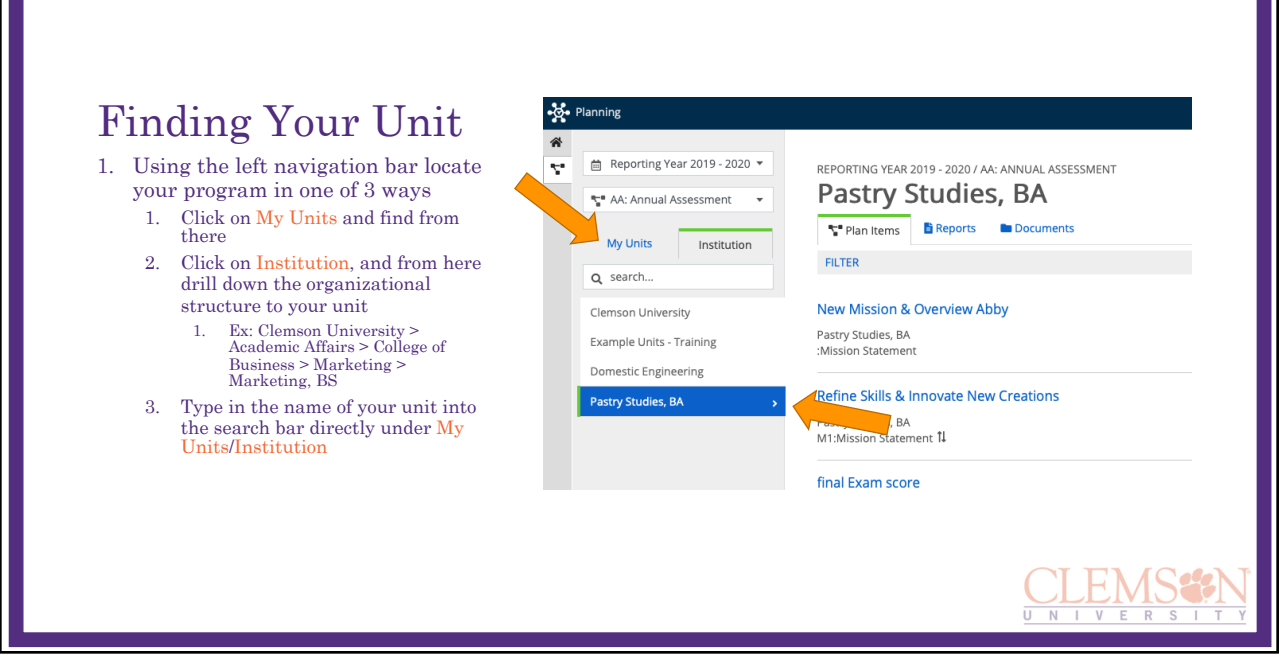

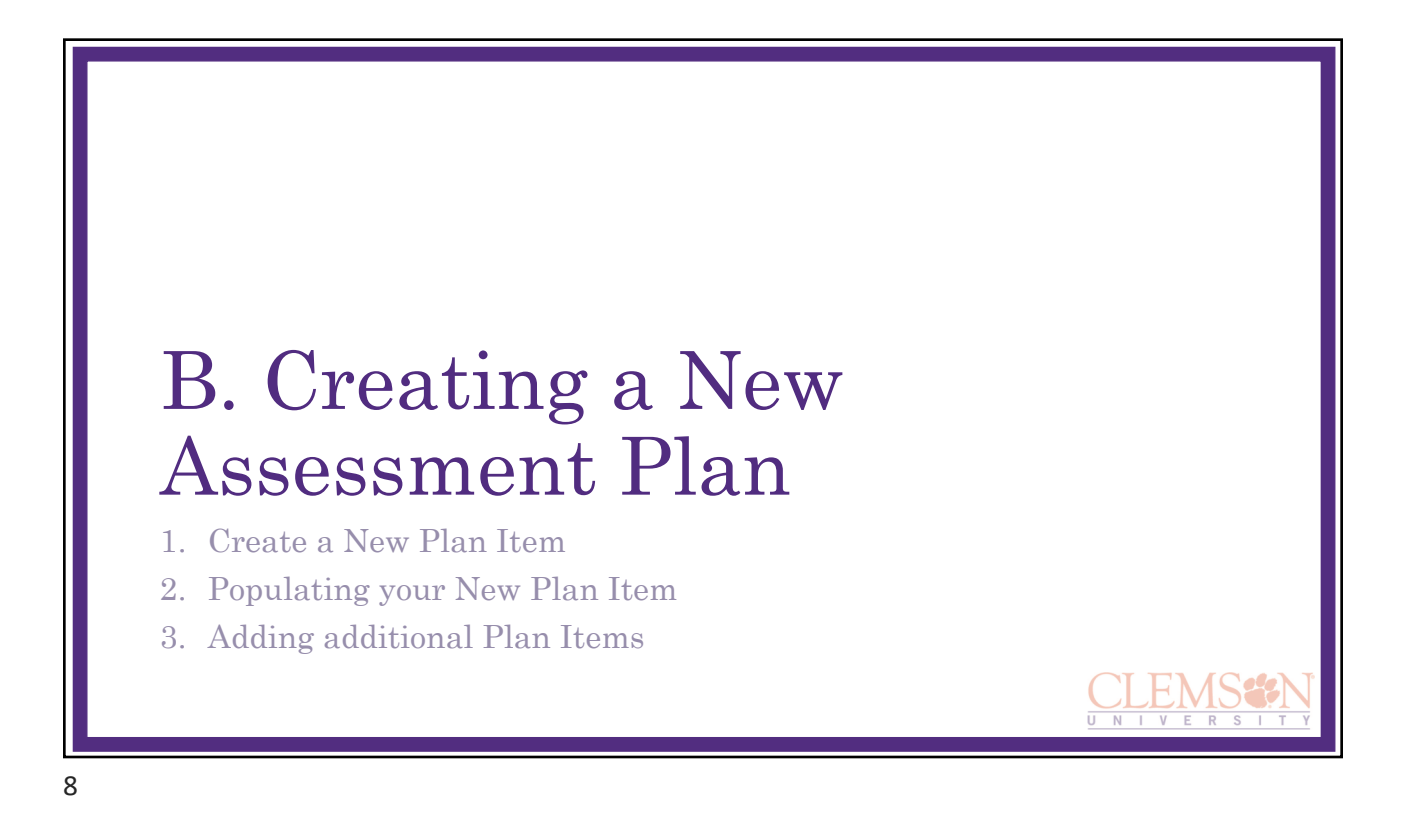

#### Create a New Plan Item

After navigating to your program/unit, the initial plan screen will remain empty until populated by new Plan Items. At this point, you will start populating new Plan Items using Plan Item Templates

- 1. To create a new Plan Item, click the +Plan Item blue button in the top, right corner
- 2. Choose the Plan Item Template you want to begin with
	- 1. Ex. Mission template

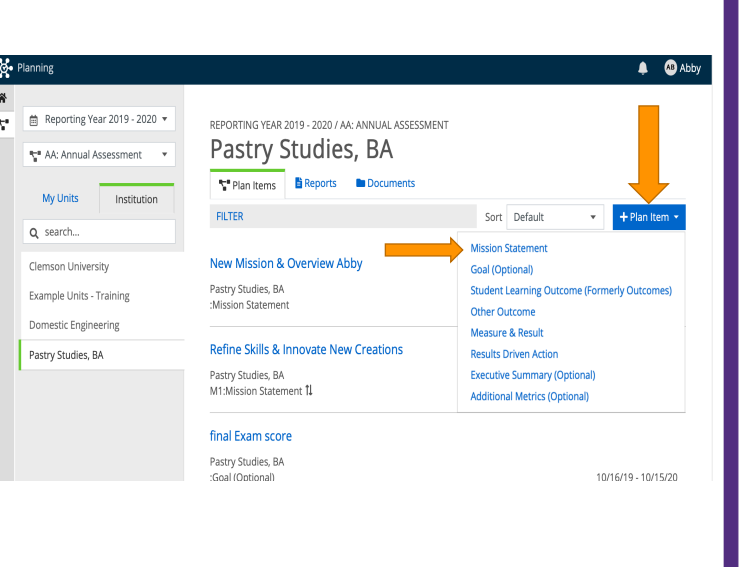

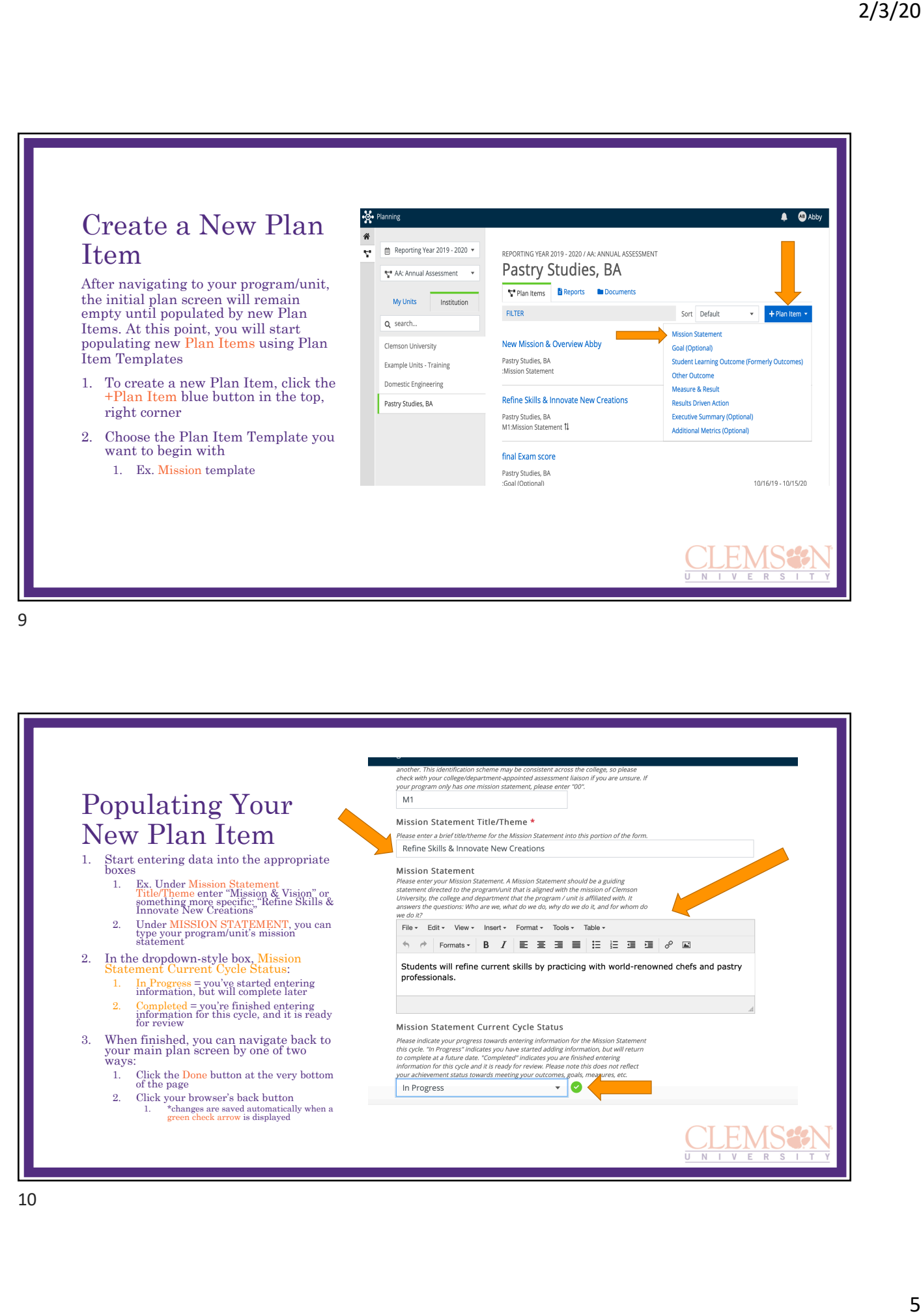

#### Adding Additional Plan Items

To add another Plan Item template (e.g., Goal, Student Learning Outcome, or Measure & Result):

- 1. Populate your data in the appropriate fields
- 2. Click Done and/or navigate back to your main plan screen to create another Plan Item 1. Typical assessment records include the following plan items in this order:
	-
	- 1. Mission 2. Goal (optional)
	- 3. Outcome(s)
	- 4. Measure & Results
	- 5. Results Driven Action

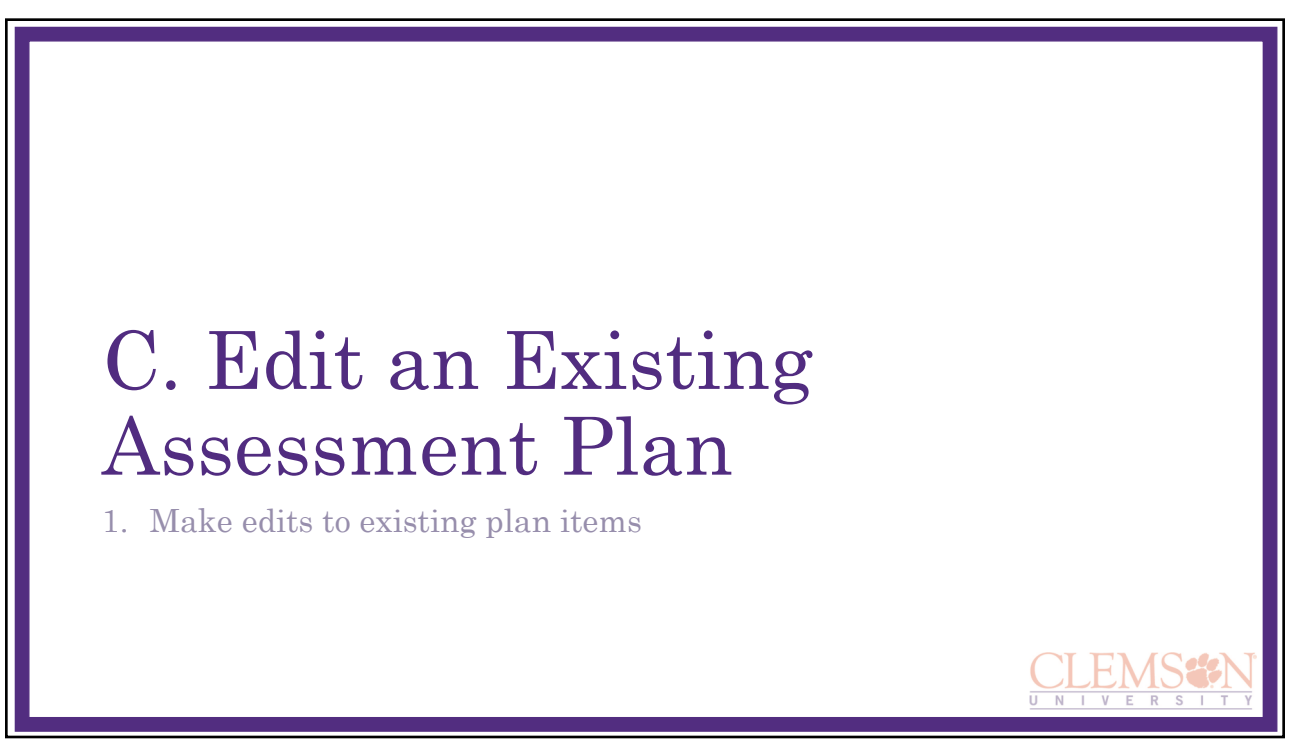

**E** Read View Done

#### Make Edits to Existing Plan Items

- 1. After logging in and navigating to your program/unit, click the plan item that you want to edit.
- 2. Navigate to the field or narrative box and enter your updates.
- 3. Click Done to return to your main plan screen.

 $\hfill\Box$  <br> Create  $\Box$  Unsure Not Applicable

SLO Current Cycle Status

Please indicate your progress towards entering information for this SLO this cycle. "In Progress" indicates you have started adding information, but inliferaum to complete a future data. "Completed" indicates you are finis In Progress  $\downarrow$ 

**T**Delete

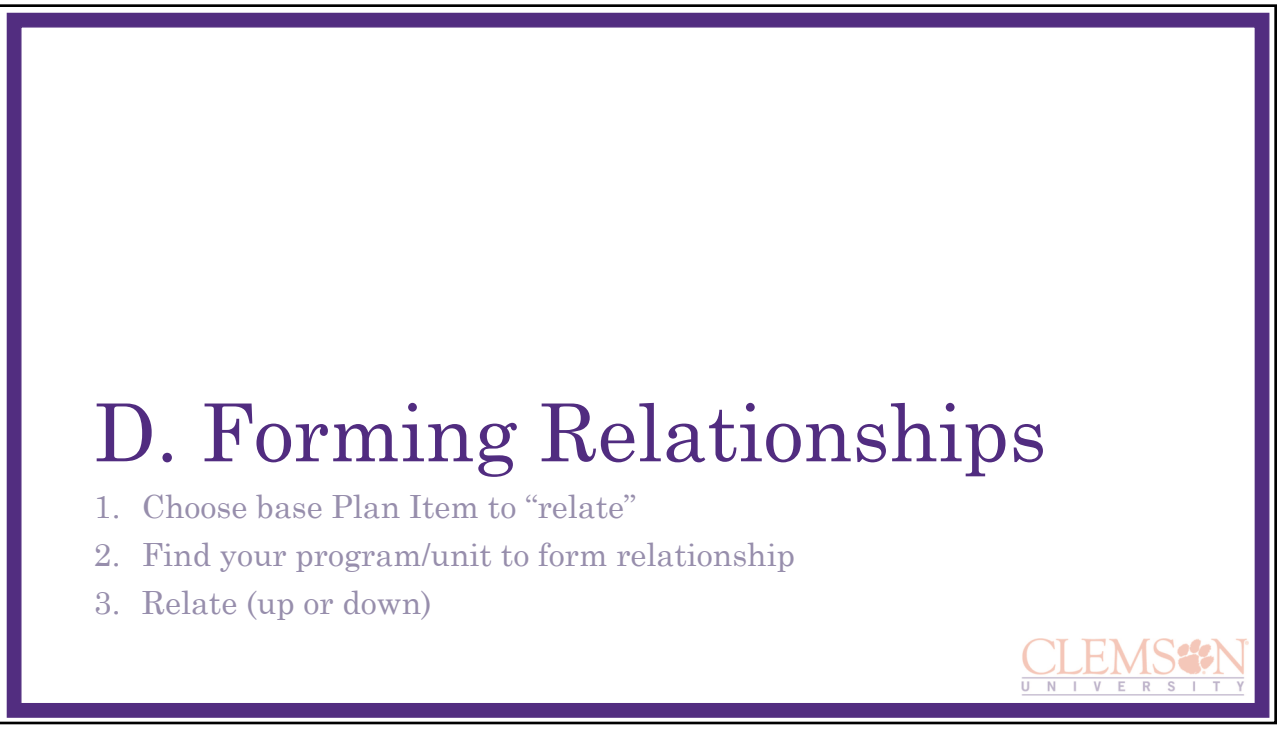

 $2<sub>o</sub>$ 

Supports<br>(Connected Up)

Innovate with New Techniques

Supported By<br>(Connected Down)

Learn New Techniques

**IL** Related

This Item

+ Supports

 $\bullet$ 

ò

#### Select "Base" Plan Item to Relate

To form the hierarchy of plan items (i.e., Mission > Goals > Outcomes), you will need to tell the platform how to properly relate the plan items to each other.

- Which Measures & Results *support*  Outcome 1?
- You must have at least two plan items created before you can create these relationships.
- 1. Navigate to your "base" Plan Item (Ex. Outcome 2) which you would like to Support (Ex. Mission statement or Goal)
- 2. Click "Related" the middle box of the three in the top, right corner
- 3. Click +Supports

15

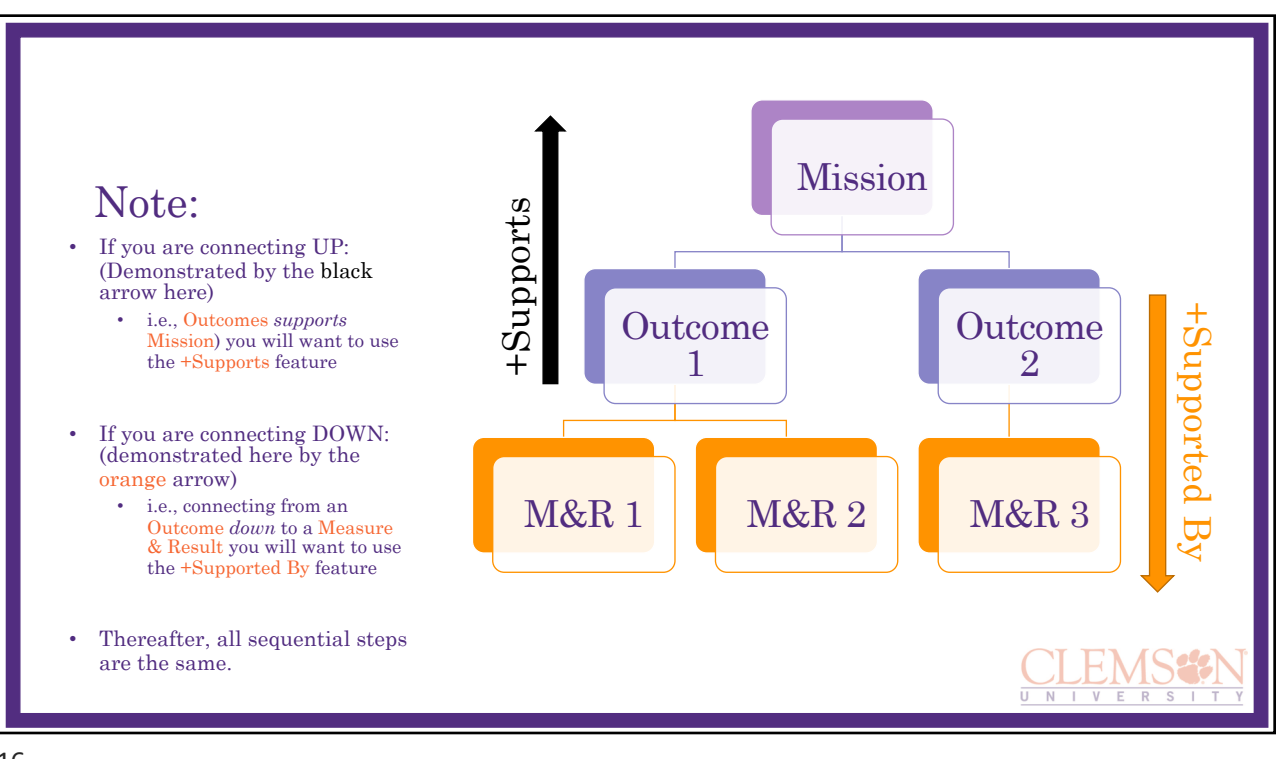

Students will demonstrate a growth in the types of pastry techniques he or she knows and can execute<br>upon the exit of the program.

Edit Plan Item Template: Student

SLO Identifier \* SLU Tden<br>Provide a nu<br>This identific<br>vour college

Please provide a short title for<br>Please provide a short title for<br>conjunction with the number of<br>example, 'Critical Thinking'.<br>Learn New Techniques

Outcome Statement

Provide a brief, direct, and measu<br>know or do by the end of the deg

Bloom's Taxonomy Category for Student<br>Learning Outcomes

 $\overline{0}$ SLO Name/Theme

#### Find Your Program/Unit to Form Relationship

Because Plan Items can be related to other plan items from-–not just your program—but also other areas (i.e., your Dept or College); you will need to tell the platform the correct program/unit to make the connections with.

In order to support your Mission with Outcome 2 from the same unit; ensure you are in the correct level of the organizational structure *after* clicking +Supports from the Outcome template.

- 1. Do this by using the same left-hand navigation menu as when finding your original Plan.
- 2. Click the blue + button by the plan item(s)-–could be more than one—you wish to create a relationship with.
	- 1. The blue + button will then turn into a green check mark, and the plan item information will then be displayed in the right-hand navigation bar.
	- 2. To remove an accidental connection, click the small, black X mark on the right-hand side of the screen.

lanning  $\stackrel{\circ}{\bullet}$   $\bullet$  Abby **LEARN NEW TECHNIQUES** Select a Supports (Related UP) Item FILTER Supports Reporting Year 201 (Connected  $Up)$ New Mission & Overview Abby भू" AA: Annual Assessn <del>v</del> Pastry Studies, BA Refine Skills & Innovate  $10/16/18 - 10/1$ :Mission Statement Q search... New Creations Pastry Studies, BA<br>Statement Clemson University Refine Skills & Innovate New Creations Example Units - Training Pastry Studies, BA Completed M1:Mission Statement 10/16/18 - 10/15/19 This Item Domestic Engineering stry Studies, BA Supported final Exam score  $\ddot{\phantom{1}}$ By Pastry Studies, BA (Connected 10/16/18 - 10/15/19 :Goal (Optional) Down) Click Back to Plan Item button at the bottom right of your screen once you are finished with this step. This will take you back to the original plan item. If you are finished with all other edits, then you can click Done or back on your browser to go all the way back to your main plan screen. K Back to Plan Item

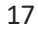

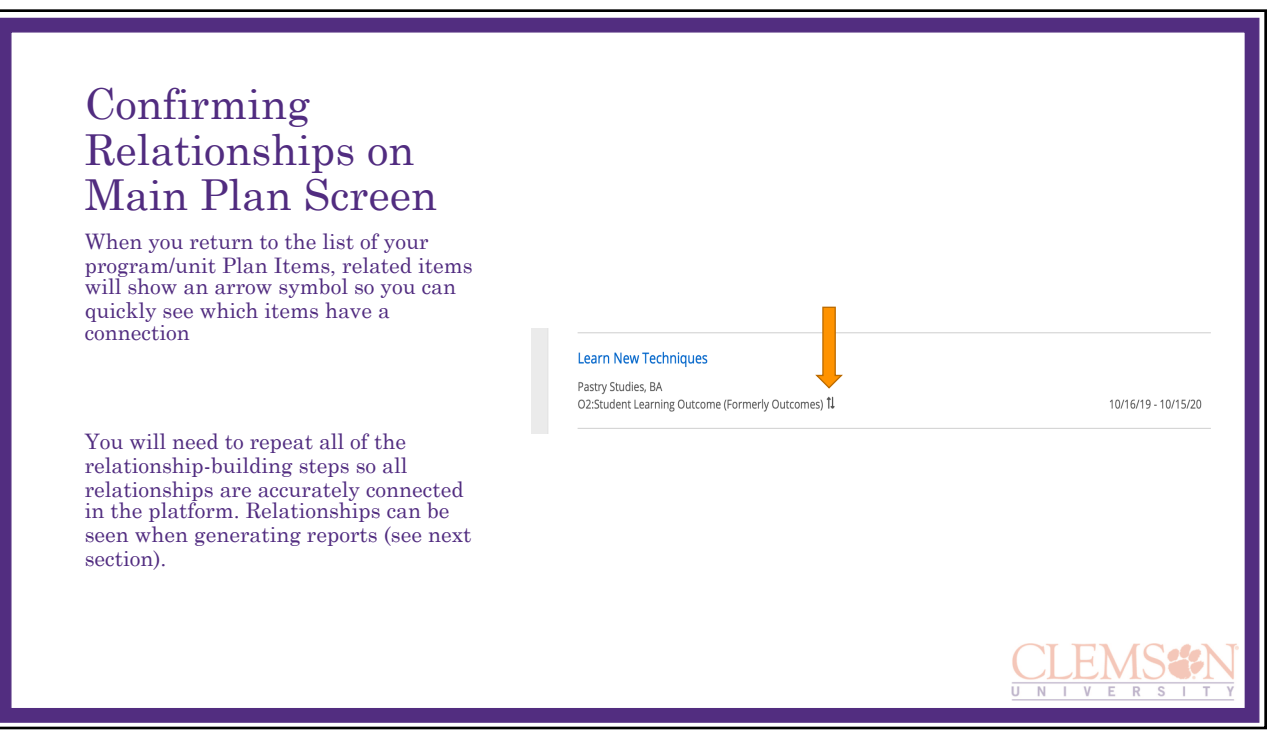

# E. Generating Reports

- 1. Navigate to Reports & Choose Report to Run
- 2. View Report and/or Print

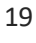

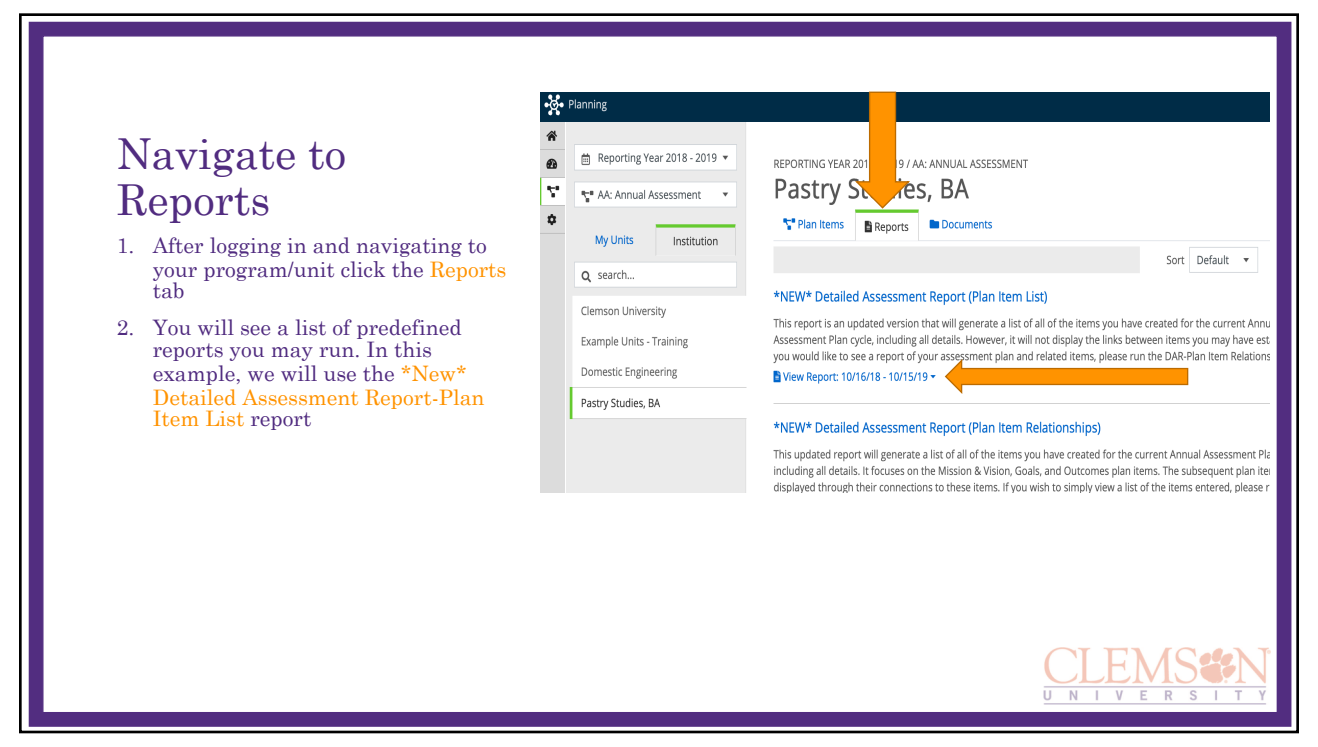

#### Choose Report and View

ssessment

ity

**Training** 

ering

 $\Delta$ 

- 1. Click on the blue View Report button under the description of your report
- 2. A dropdown menu will appear where you can choose to:
	- 1. View Report
	- 2. CSV Report
	- 3. Word Export
	- 4. Print

Clicking View Report opens the report in another window. Clicking CSV/Word Export runs the report as a Word or CSV document. You can also Print the report.

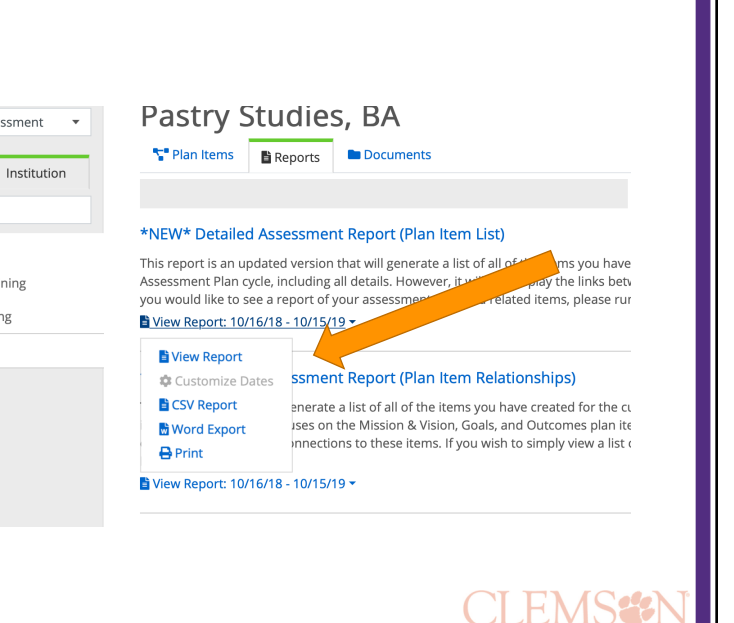

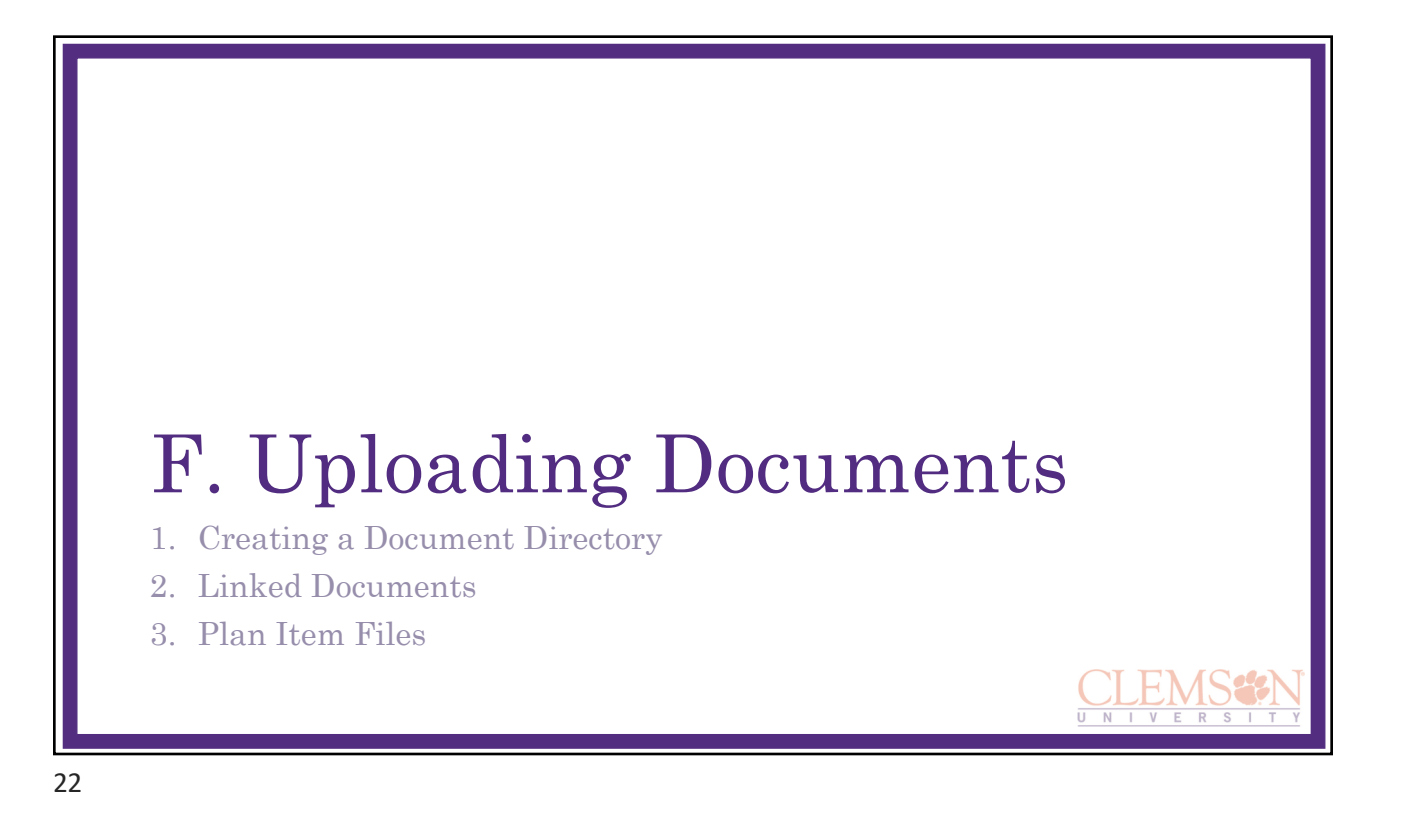

#### Creating a Document **Directory**

You may want to upload a supporting document for you program/unit. To do so, log in and navigate to the correct program/unit.

- 1. Click on the Documents tab. Note that in order to relate (or attach) a single document to more than one organizational unit or program, the document must be added to each unit separately.
- 2. You can upload a single file (+File) or create a new folder (+Folder) of documents.

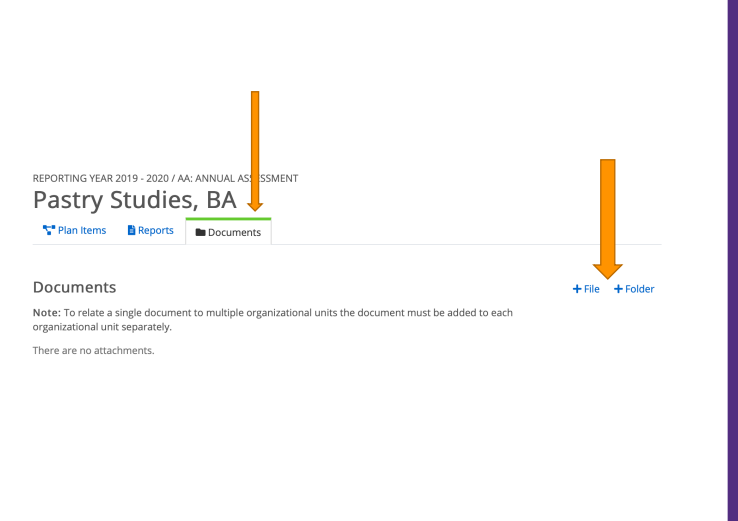

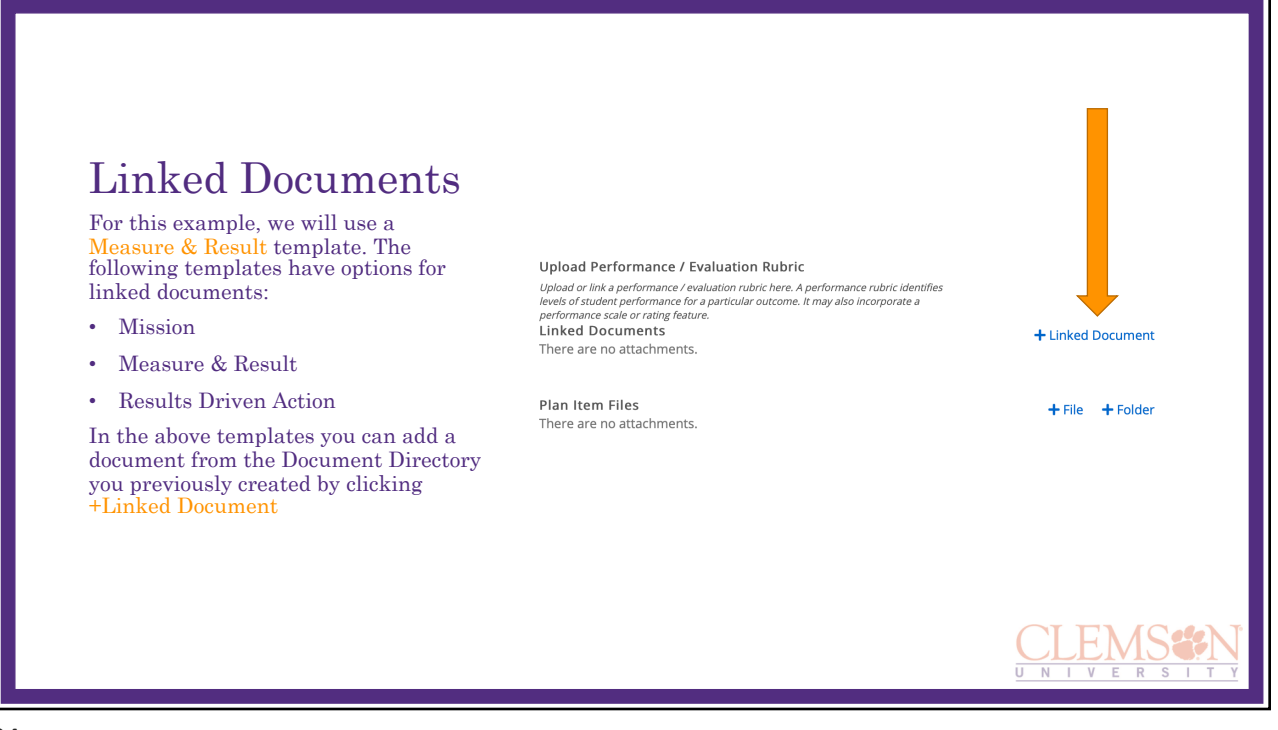

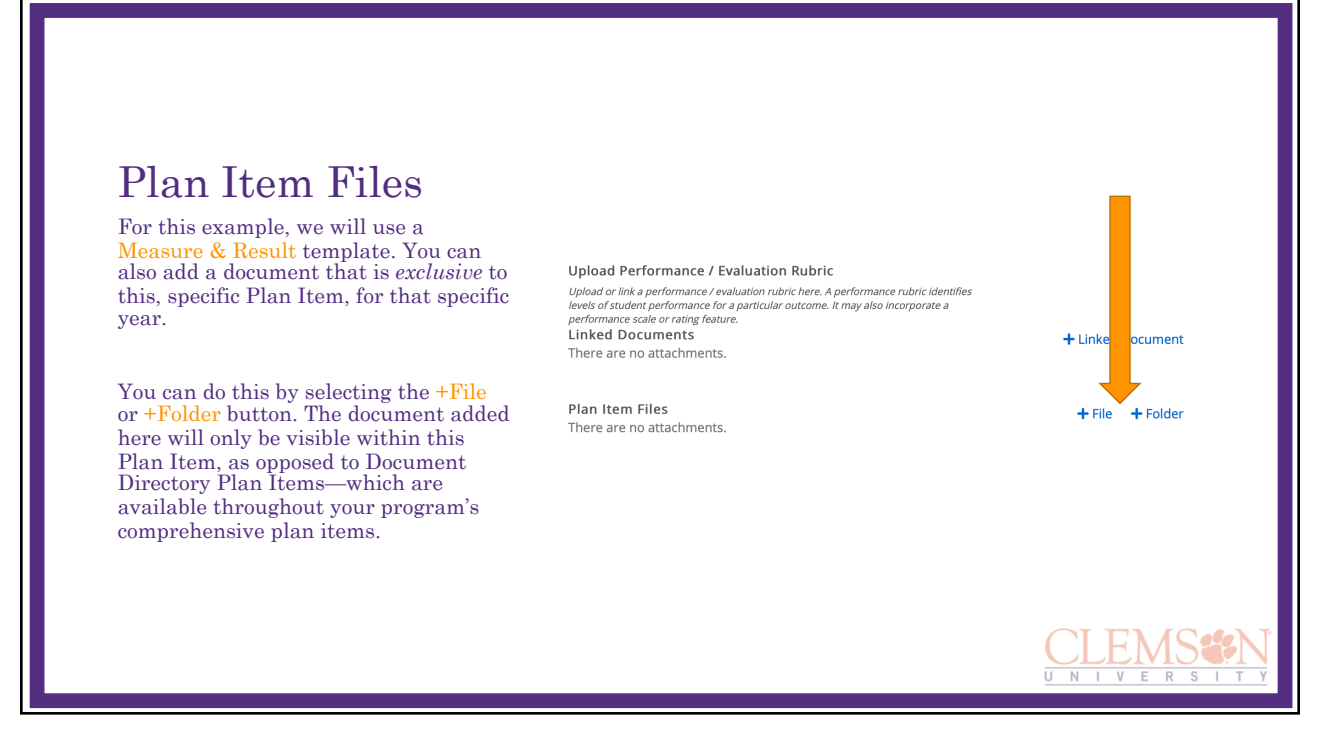

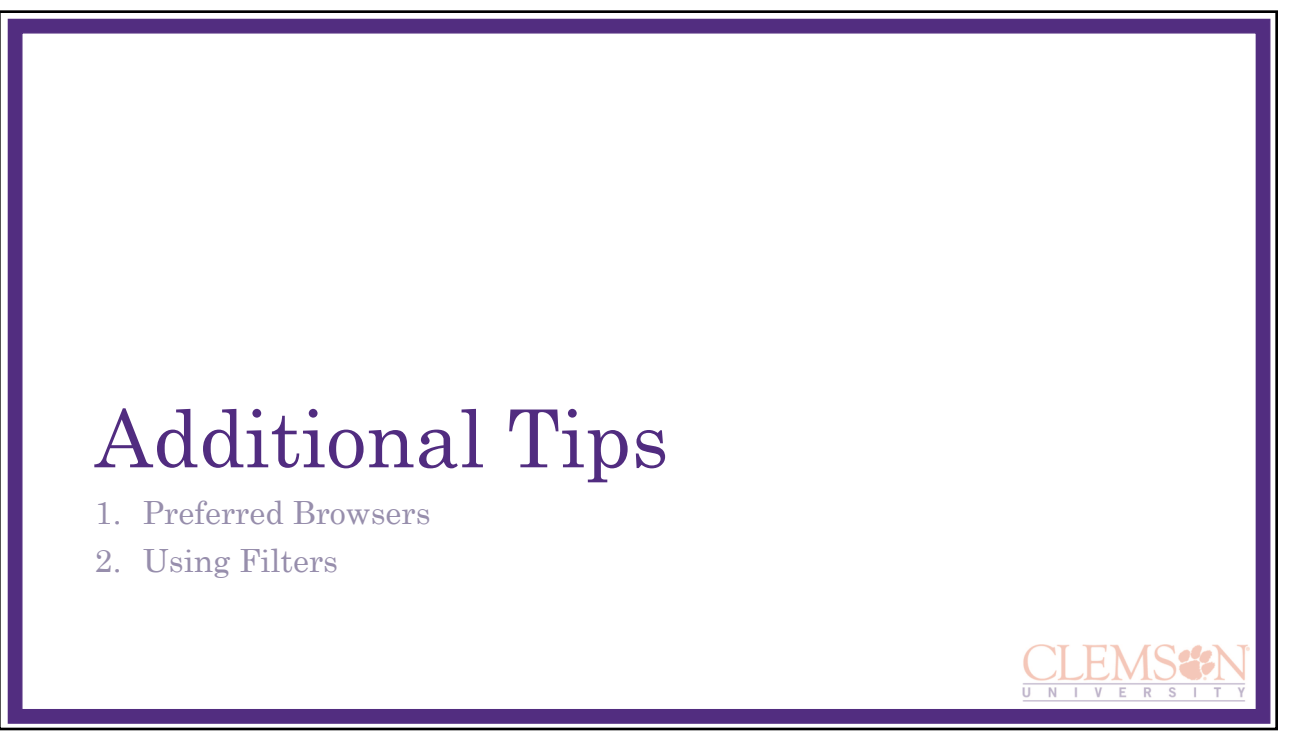

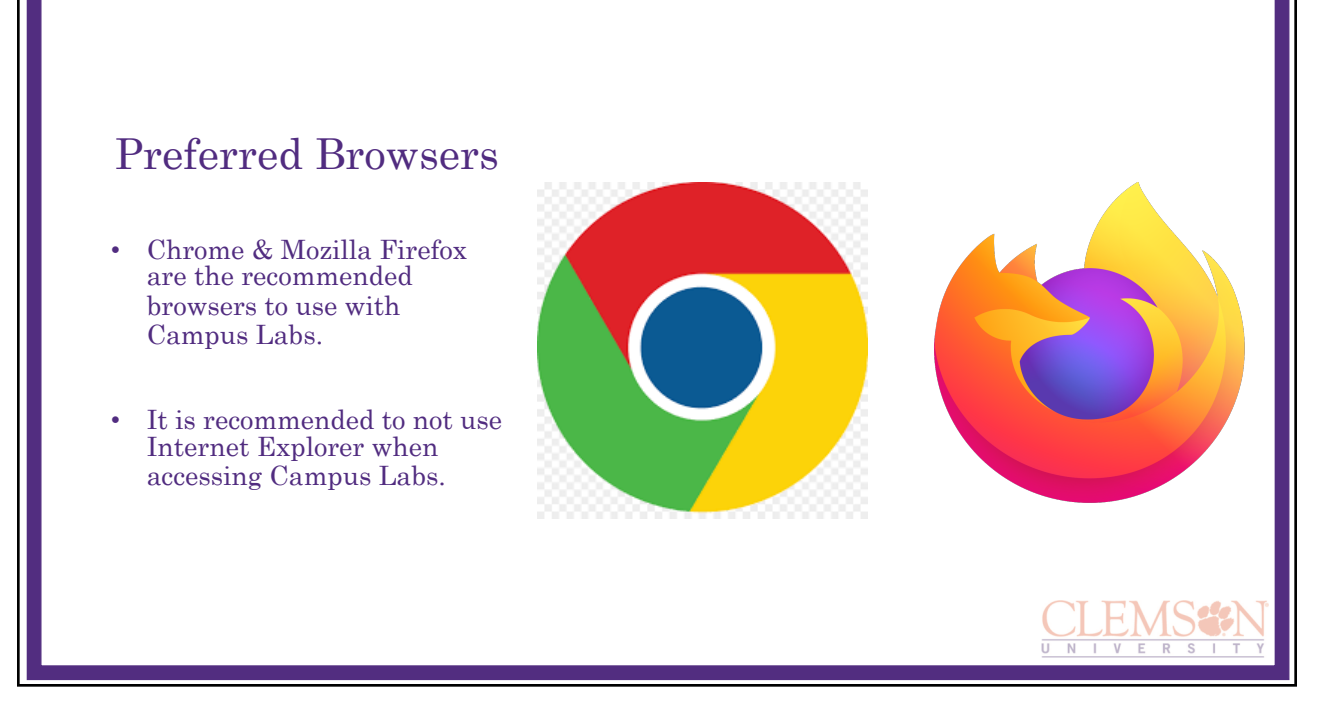

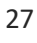

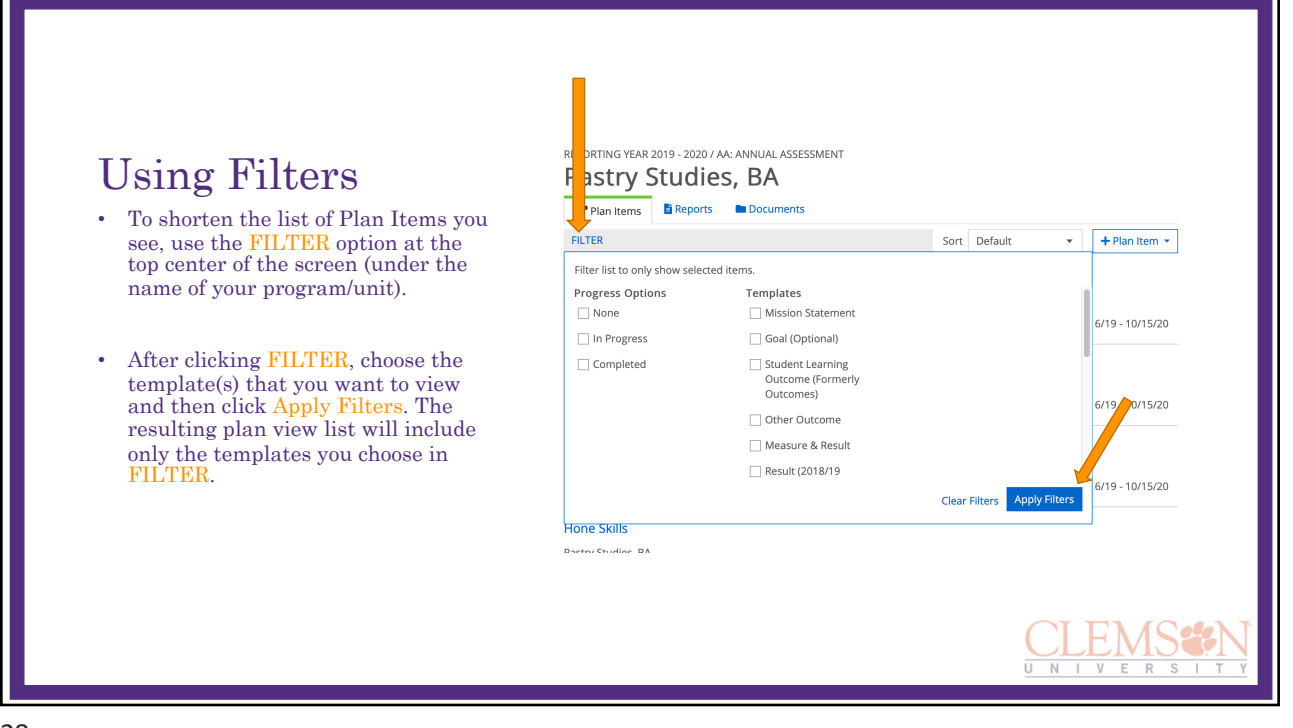